# DATEXEL LLC

### How to connect to a Modbus Current Transducer measure Current and Configure. Set up the QI-50-V-485.

1. Change switch 4 to on and the remaining switches to off.

- 2. Only now, connect 24 Vdc to Power terminal 5 and GND to Terminal 1.
- 3. Connect RS485 to Terminal 3 and 4.

Download the Java software file from our web site. VERY IMPORTANT UPDATE YOUR JAVA SOFTWARE ON YOUR PC. OTHERWISE IT WILL NOT WORK.

#### The QI-50-V-485 is configured with Java Software.

- 1. Unzip the downloaded software.
- 2. Click the EXE file.

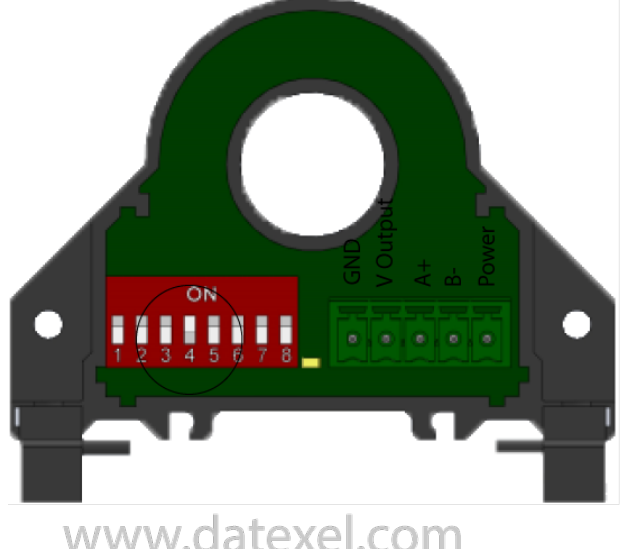

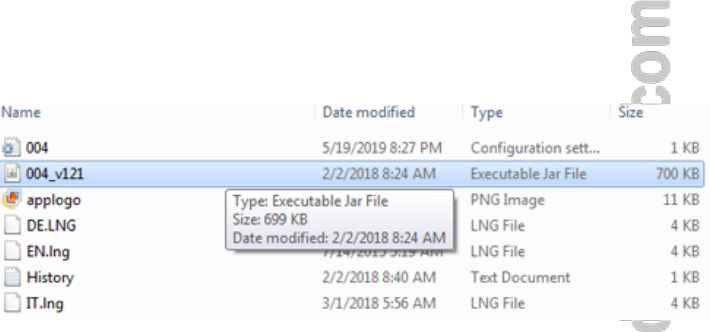

## www.datexel.com

www.datexel.com

#### Start the Current to Modbus RTU Configuration Software.

- 1. After clicking the EXE file the Current to Modbus RTU configuration Software should open.
- 2. Click Next to proceed.

#### Choose to Connect to the Current to Modbus slave.

It is possible to configure the software with or without connecting to the Current to Modbus Converter. As we are configuring the QI-50-V-485, we have connected the PC and the QI-50-V-485 with a RS485. Other buttons available on the software are Go to Start Page. This button returns you to the start page. Back takes you back one page at a time. Quit closes the software.

- 1. Turn on the power to the QI-50-V-485 Current to Modbus Slave.
- 2. Click the Connection by RS485 Cable button.

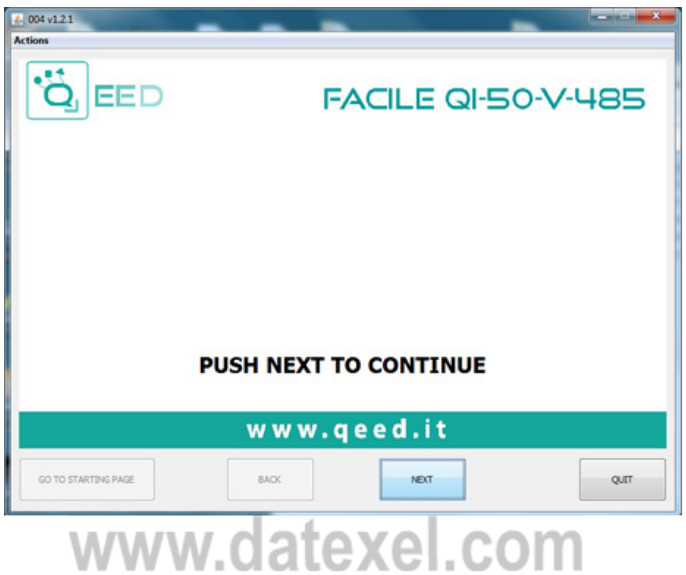

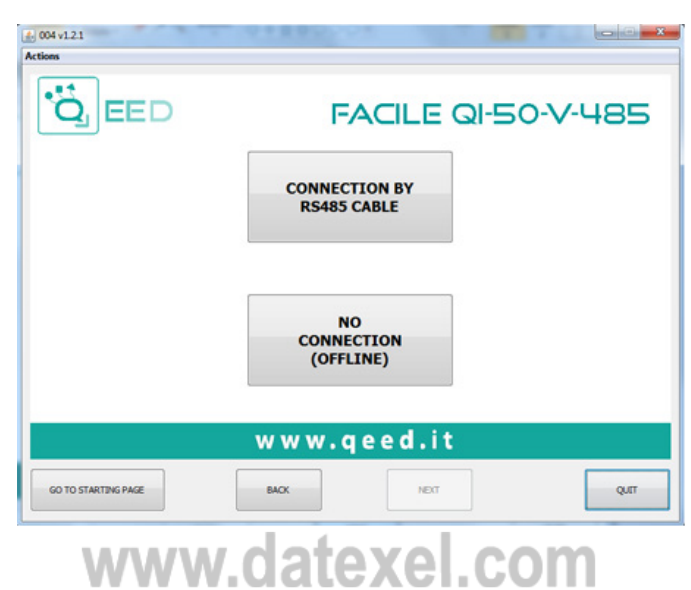

#### DIP Switch setting.

Only switch on DIP Switch 4. This sets up the QI-50-V-485 to Address 1, Baud-rate 2400, Monopolar and 50Amp range.

- 1. Make sure the power is on and the LED is on.
- 2. Click next.

#### Communication Port Setting.

- 1. The Qi-50-V-485 configuration software should automatically choose the correct serial port.
- 2. The port can be changed and updated.
- 3. Click the "Start Connection to the device" button.

#### Configuration of the QI-50-V-485.

There are four options here. LOAD CONFIGURATION FROM FILE.

This can be used if you want to load the Modbus Current transducer settings from the PC. LOAD CONFIGURATION FROM DEVICE. This is used if you want to save the settings in the Modbus Current Transducer to the PC. NEW CONFIGURATION FROM DEFAULT PA-RAMETERS.

This is used if you want to set the Modbus Current Transducer to the factory defaults or other settings. CONNECTION TO THE DEVICE TO SHOW REAL TIME MEASUREMENTS.

Click here to read the actual current being measured by the Modbus Current Transducer.

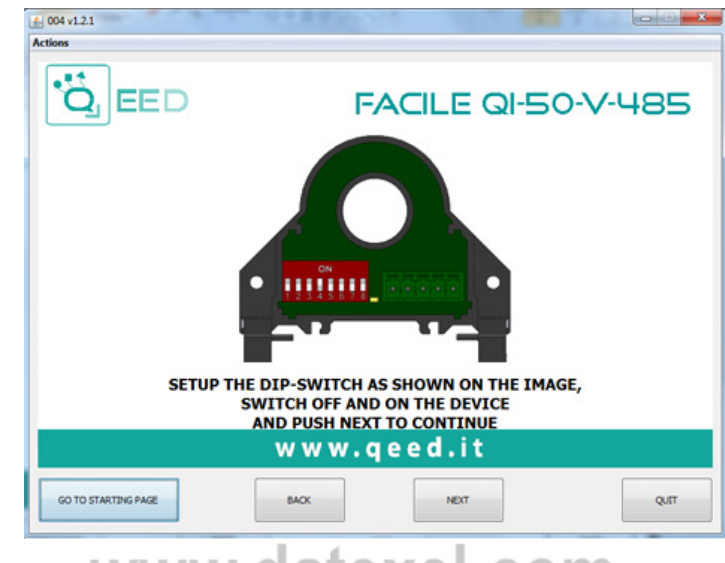

## www.datexel.com

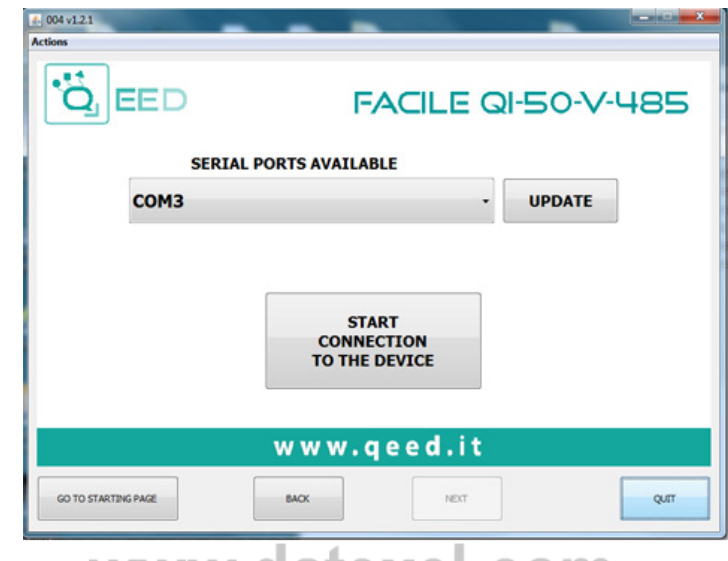

#### www.datexel.com 4. 004 v1.2.1 PW: 0.2.0 4 QI-50-V-485

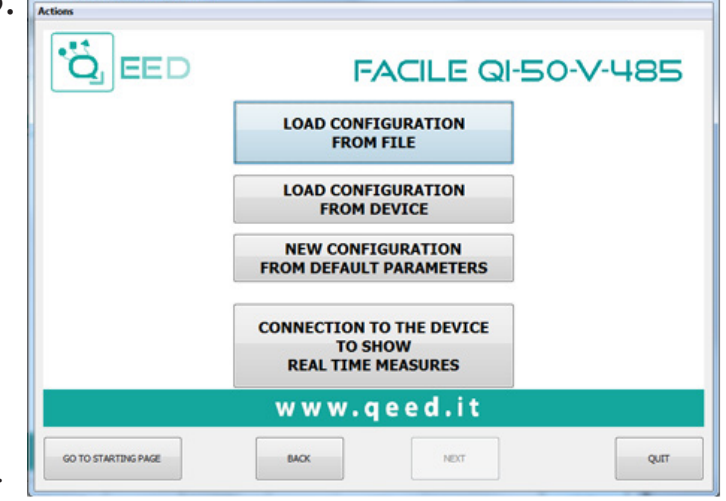

## www.datexel.com

#### Reading the Current.

- RMS Current A. This is the actual current reading.
- Output Voltage. This is the corresponding voltage output if set to read 0-10V output.
- Totalizer Ah. Totals the Ah.
- Max Current. This is the Maximum Current reading.
- Min Current This is the Minimum Current reading.
- The Totalizer and Max/Min Current readings can be reset.
- The green indication boxes indicate good conditions.

#### Modbus Settings.

Here you can set up the Modbus Communication and other settings to match your plant, or reset to factory default settings.

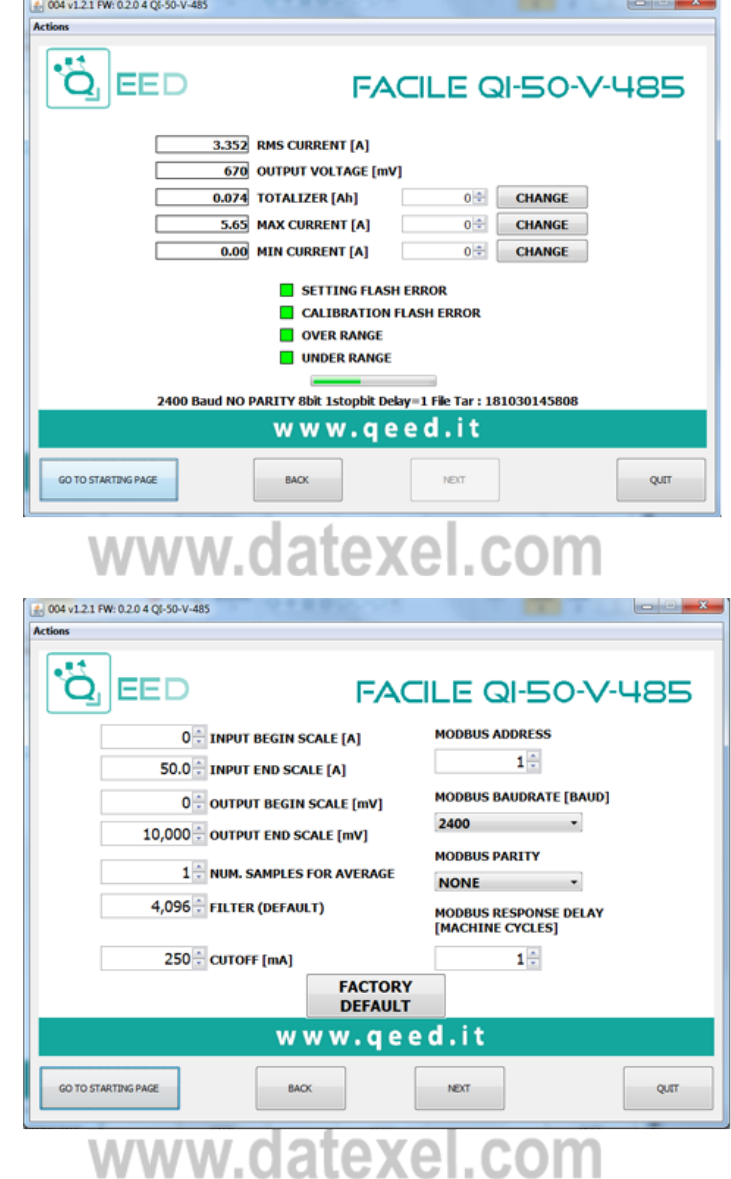